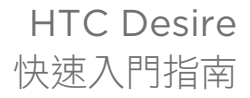

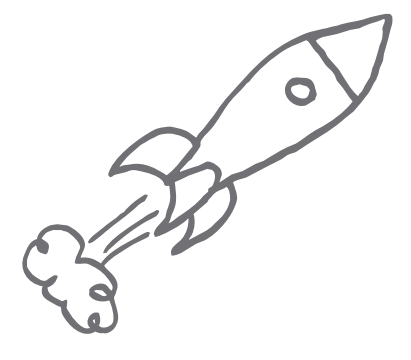

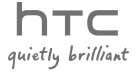

## 在開始操作手機之前,請先詳閱以下內容

#### 為電池充電

手機中的電池尚未充電。手機在充電時,千萬不可取出電池,因為這樣 可能會導致手機毀損。此外,請勿嘗試拆解手機 (否則保固可能失效)。

#### 瞭解隱私權法案

有些國家對於手機涌話的錄音方式及時機訂立了嚴格的法規。例如,您 可能必須先告知通話的對方,然後才能開始錄音。建議您在開始使用手 機的錄音功能之前先瞭解所在國家的適用法律,這是比較好的做法。

#### HTC 法律團隊建議事項 (損害賠償限制)

依據現行法律允許的最大範圍,任何情況下,對於導因於合約、侵權行 為,包括但不限於人身傷害、收入損失、信譽損失、商機損失、資料 損失和/或利益損失等任何間接、特殊、衍生性、意外或懲罰性損害, HTC 與其成員將不對您本人、任何使用者或第三方負責,不論 HTC 與 其成員是否事先已被告知此等情事。無論在何種情況下,HTC 與其成 員的損害賠償責任絕不超過您所支付的費用,不論採取行動所依據的 法律原則為何。上述條款不影響任何管轄權,因有些管轄地區不允許排 除責任。

## \*\*\* 重要提醒 \*\*\*

手機上大部分的應用程式都需要持續使用網路連線。強烈建議您向電信 業者承租無限上網型的資費方案。如果您未承租無限上網型的資費方 案,手機長時間存取網路可能會讓資料連線費用大幅上升。建議在開始 使用手機之前,先向電信業者查詢您的資費方案。

本快速入門指南可協助您開始使用手機。本指南使用下列 符號表示重要資訊或有益資訊。

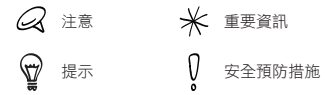

如需完整的使用指南或其他協助資源,請造訪HTC支援網 站:www.htc.com/support。

內容

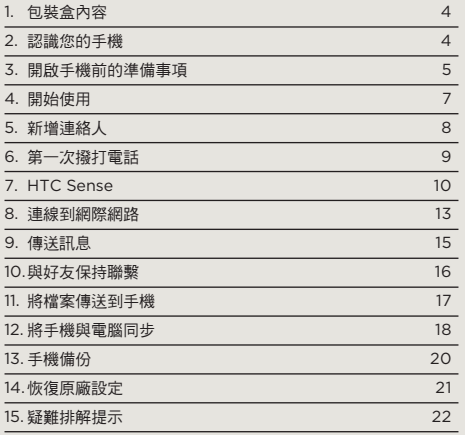

<span id="page-3-0"></span>4 快速入門指南

# 1. 包裝盒內容

包裝盒內應有下列物品:

- 手機 •
- 電池 •
- USB 傳輸線 •
- 3.5 公釐立體聲耳機
- microSD™ 儲存卡 •
- 電源變壓器
- •本快速入門指南, 產品有限 保固說明, 配件說明書, HTC Care 聯絡卡, 安全與法令注 意事項

# 2. 認識您的手機

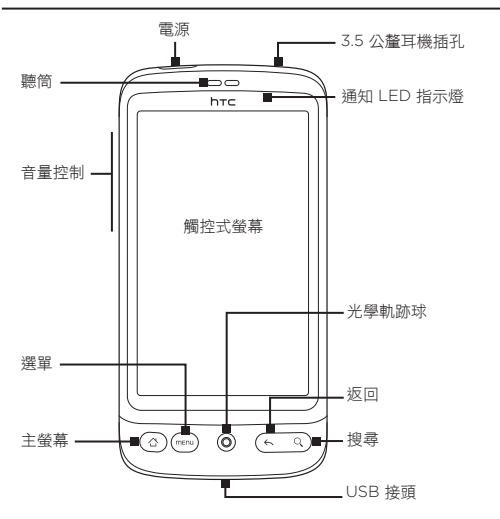

# <span id="page-4-0"></span>3. 開啟手機前的準備事項

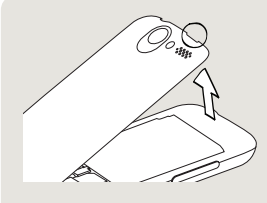

1 取下背蓋

將背蓋上半部拿起。背蓋上有 一個小開口 (靠近電源鍵的地 方),您可以用手指從這裡取下 背蓋。

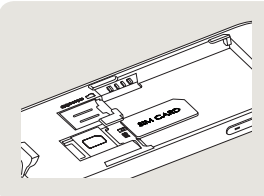

2 插入 SIM 卡

將 SIM 卡金屬接點部分朝 1. 下,截角處朝向插槽外,依 此方向插入 SIM 卡。

將 SIM 卡完全推入。 2.

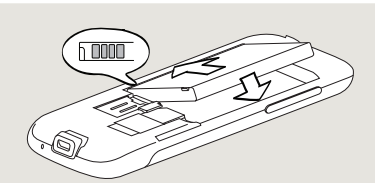

3 插入電池

- 1. 將電池露出的銅片部位對準電池槽的金屬接點。
- 2.先插入電池的金屬接點端,然後輕輕將電池推入到底。

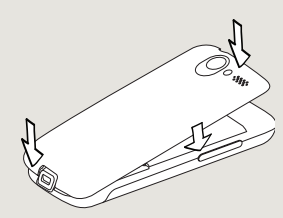

- 4 重新裝上背蓋
- 1. 將背蓋下半部對準插入手機背面下半部的兩個開口處,先將背 蓋下半部固定並往下壓。
- 2.從背蓋兩側和上半部往下壓,將背蓋卡入定位。 背蓋卡入時會 發出喀一聲。

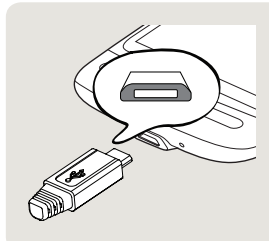

- 5 為電池充電
- 1. 將電源變壓器插入手機底部 的 USB 接頭中。
- 2.將電源變壓器插入電源插 座,開始為電池充電。 電池 約需三個小時才能充飽電。

在裝入 SIM 卡、電池及 microSD 儲存卡,並為電池電池之 後,您現在可以啟動手機,開始第一次使用。按下電源鍵即 可啟動手機。

請繼續閱讀後續內容,開始探索手機的各項功能。

# <span id="page-6-0"></span>4. 開始使用

第一次開啟手機電源時,手機會顯示教學課程,並引導您設 定電子郵件帳號和喜愛的社交網路。您可以依照畫面上的指 示完成設定,或先跳過設定步驟,日後再進行設定。

- 1. 選取想要在手機上使用的語言,然後點選下一步。
- 手機首先會根據 SIM 卡自動設定 GPRS/3G、MMS 和 2. WAP 連線。
- 3. 手機會顯示教學課程,教您如何使用螢幕鍵盤。請依照教 學課程中的步驟,瞭解如何使用螢幕鍵盤。點選略過可跳 過教學課程。
- 4. 在網際網路連線畫面上,選取要連線到網際網路的方式, 然後點選下一步。
- 選取要自動或手動同步電子郵件、連絡人、氣象和其他等 5. 資料,然後點選下一步。
- 6. 如果收訊範圍內有 Wi-Fi 網路,手機便會詢問您是否要連 線到 Wi-Fi 網路。請點選下一步,接著點選您想要連線的 無線網路,或清除連線到 Wi-Fi 網路核取方塊,然後點選 下一步,日後再設定您的 Wi-Fi 連線。
- 手機上的氣象和 Footprints 等特定功能需要透過 Google 7.的定位服務才能自動判斷您目前的所在位置。您可以在同 意使用 Google 定位畫面上選擇是否要允許 Google 定位 服務收集您的位置資訊。請清除或選取核取方塊,然後點 選下一步。

本服務可能需支付電信業者額外的資料傳輸費。您可以稍 後再從手機的定位設定中啟用或停用此服務。

- <span id="page-7-0"></span>8. 在設定帳號畫面中,選擇您想要設定的帳號類型,然後依 照畫面上的指示完成設定。點選略過可日後再設定帳號。 設定完帳號後,點選下一步。
- 9. 在設定社交網路畫面中,選擇您想要從手機上存取的社交 網路帳號,例如 Facebook® 和 Twitter™。依照畫面上的 指示,登入您的社交網路帳號。點選略過可日後再設定社 交網路帳號。

設定完帳號後,點選設定社交網路畫面上的下一步。

- 10.手機會自動備份部分的資料和設定到儲存卡。 如果您不想自動備份資料和設定到儲存卡, 請清除此核取方塊,然後點選確定。
- 最後一個畫面會顯示何處可以取得手機更 11. 詳細的使用資訊。最後請點選結束。

## 5. 新增連絡人

您可以透過多種方式在手機中新增連絡人。

#### 從 SIM 卡匯入所有的連絡人

- 1. 在主螢幕上,點選 | ⊙ | > 連絡人。
- 2. 在全部標籤上,按下選單。接著點選匯入/匯出 > 從 SIM 卡匯入。

如果您正在手機上使用 Google 和/或 Exchange ActiveSync 帳號,則需要點選連絡人類型,將匯入的連絡人分類。

3. 在選取要匯入的連絡人畫面中,按下選單,然後點選全部 匯入。

<span id="page-8-0"></span>新增新的連絡人

- 1. 在主螢幕上,點選 | ⊙ | > 連絡人。
- 2. 在全部標籤上,點選新增連絡人。
- 3. 點選姓名欄位,輸入連絡人的姓氏和名字,然後點選 確定。
- 4. 點選 | 隱藏螢幕鍵盤,接著點選顯示名稱方塊,然後選 擇連絡人姓名在連絡人清單中的顯示方式。
- 點選確定。 5.
- 6. 選擇連絡人帳號,接著在下方建立連絡人。
- 7. 將其他的連絡人資訊輸入相關欄位。
- 8. 向下捲動到畫面底部,然後點選儲存。

#### 同步其他來源的連絡人

您可以將 Google 帳號、Microsoft Office Outlook、 Outlook Express、Exchange ActiveSync 帳號,甚至是 Facebook 中的連絡人快速且便利地同步到手機中。如需瞭 解同步方式,請參閱 HTC 網站 www.htc.com/support 上 的完整使用指南。

## 6. 第一次撥打電話

- 1. 在主螢幕上,點選畫面底部的電話。
- 2. 按下您想要撥打的號碼或連絡人,然後點選撥打。

點選手機撥號上的按鍵時,畫面便會根據您所點選的按鍵 顯示從手機和通話記錄中找到的符合結果。

3. 若要掛斷,請點選結束通話。

# <span id="page-9-0"></span>7. HTC Sense

探索手機內建的 HTC Sense™,它能提供直覺化、流暢的使 用體驗,此介面採用三大設計原則 — Make It Mine、Stay Close 和 Discover the Unexpected。

# 將主螢幕個人化

主螢幕可高度自訂,而且可延伸到畫面寬度之外,讓您有更 多空間可以加入重要資訊,以及經常需要使用的工具或應用 程式。手機螢幕最多可向左或向右延伸七個畫面。

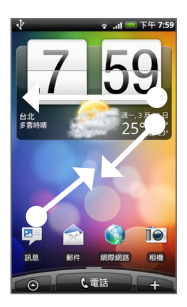

用手指向左或向右滑動,即可進入延 伸主螢幕的其他畫面。

或

用兩根手指縮小畫面,顯示主螢幕和 延伸主螢幕的快照,然後點選其中的 畫面縮圖,直接跳到該畫面。

不論您正在手機上執行任何動作,只要按下主螢幕鍵,即可馬上 回到主螢幕。

小工具

小工具可讓您直接在主螢幕上一眼瀏覽所有的重要資訊及媒 體內容。手機提供了各式各樣的小工具,假如不動使用,您 還可以從網路上下載更多的小工具,然後將這些小工具加到 主螢幕。

若要將小工具加入主螢幕,請點選 : , 然後選取小工 具。

主題

不知道要如何設定主螢幕嗎?那麼您可以看看 HTC 預先準備 的各種主題。主題是預設的主螢幕配置,可讓您快速套用。 在主螢幕上,按下選單,然後點選主題,即可查看有哪些可 用的預設值。

選取預設值之後,您還可以進行自訂,然後再另存為新的 主題。

- 1. 若要自訂主螢幕,您可以變更桌布,也可以新增小工具、 捷徑等。
- 2. 完成自訂後,按下選單,然後點選主題。
- 3. 選取目前主題 (未儲存),然後點選儲存。
- 4. 輸入主題名稱,然後點選完成。
- ⊕ 您可以重新命名或刪除自訂主題。請在主螢幕上按下選單,然 後點選設定 > 個人化 > 主題。在我的主題下方,按住其中的主 題,然後進行您要的變更。

連絡人

將重要人物放在方便存取的位置。手機會將與連絡人往來的 所有簡訊、電子郵件對話、Facebook 狀態、線上相簿和通 話記錄等內容整齊排列,顯示在同一畫面中。

只要點選連絡人的姓名,您就可以一覽最近與該連絡人往來 的所有通訊。

## Friend Stream

利用 Friend Stream 整合您的社交網路帳號。您可以透過 Friend Stream 將心情點滴同時張貼到各個社交網路、檢視 狀態更新和 Tweet,也可以瀏覽您在各社交網路帳號中的 相片。

### 新聞

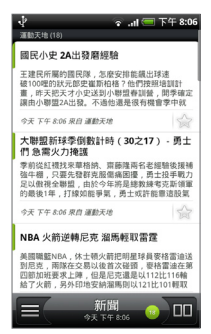

訂閱新聞摘要,隨時得知網路上 的最新大小事。新聞可監控您喜 愛的新聞網站、部落格等來源的 RSS 摘要,同時下載最新的更 新和 Podcast。

Microsoft Exchange ActiveSync

您現在不只擁有一支酷炫的手機,還可以安全存取工作電子 郵件和其他資訊。本手機強化了對於 Exchange 安全功能的 支援能力,包括密碼保護及遠端銷毀機密文件功能 (Remote Wipe) 等。

您也可以直接在手機上設定外出狀態。而且還可以輕鬆存取 公司的全域通訊錄,取得手機中未儲存的連絡人資料。

### <span id="page-12-0"></span>8. 連線到網際網路

一機在手,讓您盡情遨遊網路。不論是透過資料連線或 Wi-Fi,您都可以連上網路。

#### 使用資料連線

此程序簡單又快速。當您第一次開啟手機電源時 (需插入 SIM 卡),手機應該會自動連線到電信業者的資料服務。

如果手機未自動連線,您可以嘗試下列兩種做法。

檢查資料連線是否開啟。

其中一個原因可能是您的手機未開啟資料連線。請依照下 列步驟檢查是否開啟:

- 1. 在主螢幕上,按下選單,然後點選設定。
- 2. 點選無線和網路,然後選取行動網路核取方塊,開啟 連線。
- 檢查選取的行動網路是否正確。
	- 1. 在主螢幕上,按下選單,然後點選設定。
	- 點選無線和網路 > 行動網路設定 > 電信業者或存取點 2. 名稱。

使用 Wi-Fi

- 1. 在主螢幕上,按下選單,然後點選設定 > 無線和網路。
- 2. 選取 Wi-Fi 核取方塊,以開啟 Wi-Fi。手機會接著掃描可 用的無線網路。
- 點選 Wi-Fi 設定。接著會顯示偵測到的 Wi-Fi 網路的網 3.路名稱和安全性設定。

點選要連線的 Wi-Fi 網路。如果選取開放 (未啟用安全功 4. 能) 的網路,手機會自動連接到該網路。如果選取的是加 密網路,則必須先輸入金鑰,然後再點選連線。

瀏覽網頁

手機內建的瀏覽器可讓您享受輕鬆且有趣的上網體驗。

- 1. 在主螢幕上,點選瀏覽器。
- 2. 在瀏覽器畫面上,按下選單,然後點選畫面頂端的 URL 欄位。
- 3. 輸入網頁位址。在您輸入位址的同時,符合的網頁位址會 出現在畫面上。您可以點選網址直接前往該網頁,或繼續 輸入您要的網頁網址,然後點選 Enter 鍵 Z 。
- 4. 在網頁上,使用手指觸控瀏覽網頁或進行縮放。

用大拇指和食指在網頁上展開,即可 放大網頁。

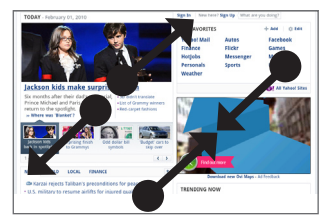

用大拇指和食指在網頁上靠攏,則可 縮小網頁。

# <span id="page-14-0"></span>9. 傳送訊息

您可以直接在手機上存取電子郵件帳號。

新增 POP3/IMAP 電子郵件帳號

- 1. 在主螢幕上,點選 | ⊙ |,然後點選郵件。
- 在選擇郵件提供者畫面上,點選其他 (POP3/IMAP)。 2.

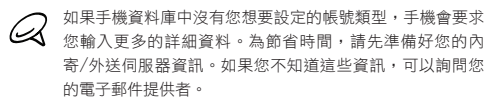

- 3. 輸入電子郵件帳號的電子郵件地址和密碼,然後點選下 一步。
- 4. 輸入帳號名稱和您的名字,然後點選結束設定。

您也可以設定 Exchange ActiveSync 帳號。請參閱 HTC 網站 上的使用指南中的電子郵件章節,以瞭解如何設定。

### 傳送電子郵件訊息

- 1. 在主螢幕上,點選 | ⊙ || ,然後點選郵件。
- 2. 在電子郵件帳號收件匣中按下選單,然後點選撰寫。
- 填入一或多位收件者。您可以: 3.
	- 直接在收件者欄位中輸入電子郵件地址。如果您要傳送 電子郵件給多位收件者,請以逗號分隔各個地址。
	- 點選 અ 圖示,然後選取您想要傳送訊息的連絡人。選 取所有的訊息收件者之後,點選確定。
- 4. 輸入主旨,然後輸入您的訊息。
- 點選傳送。 5.

# <span id="page-15-0"></span>10. 與好友保持聯繫

手機內建各項必要工具,可讓您與線上的好友保持聯繫。連 絡人和 Friend Stream 可讓您直接存取所有最受歡迎的社交 網路。您不只可以更新 Facebook 上的狀態、查看線上相簿 中的相片、張貼 Plurk 或取得 Plurk 更新,甚至還可以追隨 Twitter 上的 Tweet。全部功能都已內建,方便又好用。

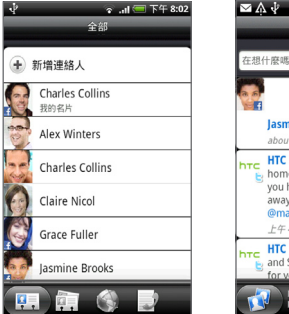

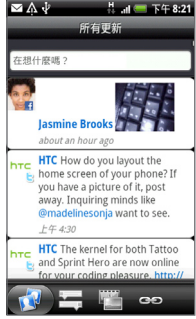

請參閱 HTC 網站上的使用指南中的社交網路章節,以深入瞭 解 Friend Stream、Facebook、Plurk 和 Peep (手機上的 Twitter 用戶端)。

### <span id="page-16-0"></span>11. 將檔案傳送到手機

您可以將各種檔案隨身帶著走。您不只可以在手機上檢視 Word、Excel、PowerPoint 和 PDF 檔案,也可以聽音 樂,或是瀏覽您最珍愛的相片和影片收藏。

您必須先在手機中插入 microSD 儲存卡,才能將檔案複製到  $\omega$ 

- 使用隨附的 USB 傳輸線將手機連接到電腦。 1.
- 2. 出現連接到電腦對話方塊時,選取磁碟機,然後點選 完成。
- 3. 電腦會將您的手機辨識為可移除式磁碟。瀏覽到這個可移 除式磁碟,然後開啟磁碟。
- 4. 將檔案複製到儲存卡。
- 5. 複製完檔案後,依照電腦作業系統的要求卸載手機,然後 再安全地移除手機。
- 6. 在手機上開啟通知面板,然後點選關閉 USB 儲存。出現 確認提示時,請點選關閉。
- 中斷手機和電腦間的連接。 7.

# <span id="page-17-0"></span>12.將手機與電腦同步

您可以使用 HTC Sync 同步電腦和手機上的 Outlook 連絡 人和日曆或 Outlook Express 連絡人。

### 安裝 microSD 儲存卡隨附的 HTC Sync

請使用 microSD 儲存卡中隨附的 HTC Sync 安裝程式來進 行安裝。

- 確定是否已將 microSD 儲存卡安裝到手機。 1.
- 使用手機隨附的 USB 傳輸線將手機連接到電腦。 2.
- 3. 手機上會出現連接到電腦畫面。點選磁碟機,然後點選 完成。
- 電腦會將您的手機辨識為可移除式磁碟 (如同任何的 USB 4. 磁碟機)。開啟此可移除式磁碟,檢視 microSD 儲存卡中 的內容。
- 將 HTCSync.exe 複製到電腦。 5.
- 6. 按下主螢幕 > 選單,然後點選通知。接著點選關閉 USB 儲存,然後點選關閉。現在可以中斷手機與電腦的連線。
- 7. 在電腦上連按兩下 HTCSync.exe,然後依照螢幕上的指 示安裝 HTC Sync。

設定 HTC Sync

完成安裝後,設定 HTC Sync,以辨識手機並與手機進行 同步。

- 將手機連接到電腦。 1.
- 2. 在手機上出現的連接到電腦畫面中,點選 HTC Sync,然 後點選完成。手機會接著嘗試搜尋電腦上的 HTC Sync, 這可能需要幾秒鐘的時間。

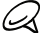

如果手機出現找不到 HTC Sync 的訊息,請嘗試拔出 USB 傳輸線,接著再重新連接,然後重複步驟 2。

- 3. 當手機找到 HTC Sync 時,電腦便會顯示手機連線精靈。 按一下下一步。
- 4. 輸入手機的名稱,然後按一下結束。
- 5. 檢查電腦上的 HTC Sync 圖示。如果圖示顯示綠色,表示 手機已連接到電腦,而且 HTC Sync 也已經辨識出手機。

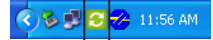

- 連按兩下綠色的 HTC Sync 圖示。接著按一下立即同步 6. (或同步管理員 > 設定)。
- 7. 在同步處理設定精靈中,按一下下一步。
- 8. 在 接 下 來 出 現 的 幾 個 對 話 方 塊 中 , 選 擇 是 否 要 同 步 Outlook 或 Outlook Express、選取要同步的資訊類型 (連絡人和/或日曆),然後選擇自動與手機同步。
- 按一下完成。 9.

#### 自動同步手機和電腦

請先進行下列步驟,確定手機會自動與電腦同步。

- 1. 按下主螢幕 > 選單,然後點選設定 > 應用程式 > 開發。
- 確定選取 USB 偵錯核取方塊。 2.

每次將手機連接到電腦時,手機都會自動開始同步。

## 下載最新的 HTC Sync 升級

請定期造訪 HTC 支援網站 (www.htc.com/support),以 查看最新的 HTC Sync 升級,接著將升級下載並安裝到您的 電腦中。安裝最新的升級之後,請依照「設定 HTC Sync」 中的指示,重新設定 HTC Sync,以辨識手機並與手機進行 同步。

# <span id="page-19-0"></span>13.手機備份

手機內的資料遺失是一件很麻煩的事,而且可能發生在任何 人身上,但 HTC 讓您的手機不再發生此困擾。透過手機內的 自動備份功能,您再也不用擔心資料會遺失。

您必須插入 microSD 儲存卡,才能備份資料。 ÓÁ

### 檢查自動備份功能是否啟用

1. 按下主螢幕 > 選單,然後點選設定。

向下捲動畫面,然後點選隱私權 > 備份我的資料。 2.

3. 確定選取備份我的資料核取方塊。

手機備份的資料包括:

- 簡訊和多媒體簡訊
- 輸入法的自建字彙
- 瀏覽器書籤
- 設定
	- 無線和網路
	- 音效與顯示
	- 位置
	- 應用程式
	- 日期與時間
	- 語言與鍵盤‐只有地區設定

請參閱 HTC 網站上的使用指南中的備份章節,以取得手機可 以備份到 microSD 儲存卡之資訊類型的完整清單,以及瞭 解如何將這些資料還原到手機。

# <span id="page-20-0"></span>14. 恢復原廠設定

想要重新設定手機嗎?如果您要將手機交給他人使用,或只 是想要從頭開始,您可以對手機執行出廠重設。您必須謹慎 面對這個步驟,因為重設手機會刪除所有的資料,包括先前 已下載且安裝的任何應用程式。重設會將手機還原到您第一 次開啟手機時的初始狀態。

V 請確定先備份想要保留的資料,然後再對手機執行出廠重設。

#### 透過設定重設手機

- 1. 在主螢幕上,按下選單,然後點選設定 > 隱私權 > 恢復原 廠設定。
- 2. 在恢復原廠設定畫面上,點選重設電話,然後點選全部 清除。

## 使用手機按鍵重設手機

- 1. 在手機關機的情況下,按住調低音量鍵,然後快速按下電 源鍵。
- 2. 等待畫面上出現 3 個 Android 影像,然後放開調低音 量鍵。
- 3. 按下調低音量鍵,選取 CLEAR STORAGE,然後按下電 源。
- 4. 出現確認提示時,請按下調高音量。

執行手機的出廠重設不會刪除 microSD 儲存卡中的內容。

# <span id="page-21-0"></span>15.疑難排解提示

如果您在使用手機期間發生任何問題,以下的幾個步驟將有 助於排除問題。

- 檢查手機是否有足夠的可用空間可執行應用程式。 若要檢查可用空間,請進入主螢幕,按下選單,然後點選 設定 > SD 卡與手機儲存。
- 清除應用程式的資料和快取。 若要清除資料和快取,請進入主螢幕,按下選單,然後點 選設定 > 應用程式 > 管理應用程式。
- 解除安裝任何協力廠商的應用程式。 若要解除安裝協力廠商的應用程式,請進入主螢幕,按下 選單,然後點選設定 > 應用程式 > 管理應用程式。
- 如果手機沒有任何回應,請先取出電池,等待 3 秒後再重 新裝回電池,然後啟動手機。或先備份重要資料,然後對 手機執行出廠重設。

若要執行出廠重設,請按下主螢幕 > 選單,然後點選設 定 > 隱私權 > 恢復原廠設定。

▪ 造訪 HTC 網站:www.htc.com/support,查看其他更 新和有用的提示。

# 快速入門指南 23

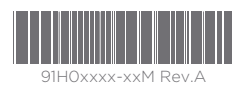

htc.com